# **KBushnell**

**15-45x50mm Spotting Scope with Digital Camera**

Model: 78-7348 LIT. #: 98-0468/09-04

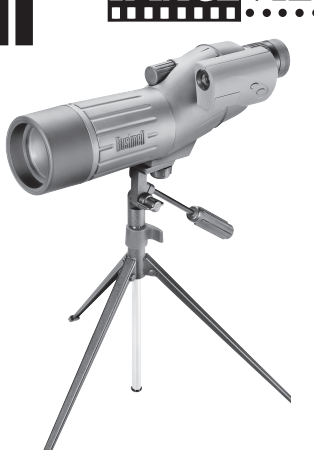

**Congratulations on your purchase of the Bushnell ImageView® spotting scope! The Bushnell ImageView spotting scope takes the technology of digital photography and combines it with a high-quality compact spotting scope. This allows you to observe sporting events, wildlife, scenic vistas or anything you would normally use a spotting scope for, and then save the image in a built-in attached digital camera. You can then download these images to your computer and e-mail them to your friends and family, print off the picture using the included software or save them in a photo album for future use.**

### **System Requirements:**

 Pentium 166MMX minimum (Recommended Pentium II 266) Windows 98 /ME / NT and Windows 2000/XP Minimum 32 MB of RAM USB port Minimum 200 MB of Hard Drive space with additional 65 MB space for IE and DirectX CD-ROM driver Super VGA Monitor and video card

### **Software Installation:**

To load the software insert the CD into your CD-ROM drive and it will self-start. The CD contains Roxio PhotoSuite, a photo editing program, as well as the drivers necessary for your computer to recognize the camera. Even if you have photo-imaging software on your computer you prefer to use, and do not need the PhotoSuite software, you will still need to install the drivers BEFORE CONNECTING the camera .

 Click the button on the CD startup screen labeled "Install Driver". After the driver installation is complete, click "Install PhotoSuite" . Follow the on screen instructions after clicking an install button. For more details regarding connecting the camera and downloading photos, see the section titled "Downloading the Pictures to Your Computer". After downloading from the camera to your computer, the photo files are standard .jpg files that may be opened and viewed with any digital imaging software.

### **CAMERA OPERATION INSTRUCTIONS**

### **A. Button Descriptions**

- a. The **MODE** button has *three functions:*
	- 1. *Power on:* Press and hold button until camera turns on. When camera is connected to a PC via the USB cable provided, the camera will power on automatically
	- 2. *Power off:* While camera is on, press and hold button until camera turns off. If camera has not been used or if a button has not been pressed for over 2 minutes, the camera will automatically power off to save battery life. If the camera is connected via USB, camera will not power off except when PC powers off.
	- 3. *Mode change:* press this button rapidly to change modes.
- b. The **SNAP** button has *two functions:*
	- 1. *Take a picture:* press this button to take a picture when the camera is on. (But not in the pc mode and mode change)
	- 2. *Select:* in "Mode Change", press this button to confirm the function that is flashing.

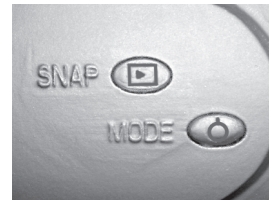

## **B. LCD Display**

- 1. *Timer:* Select the timer to take a delayed picture. This gives you approximately a 10 second delay.
- 2. *Repeat Shot:* Takes 3 continuous shots, with only one press of the **SNAP** button. Shots are approximately 1 second apart.
- 3. *Hi/Low Quality:* No icon shows when camera is in High Resolution Mode (640 X 480). "LQ" shows when camera is in Low Resolution Mode (320 X 240).
- 4. *AVI Mode:* This mode allows you to take short movie clips, saved as ".avi" files.

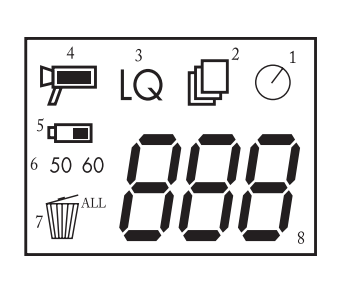

- Battery Indicator: Shows the amount of battery life left.
- 6. *50/60:* Shows electrical power frequency output. "50" corresponds to 50Hz electrical power frequency, and "60" corresponds to 60Hz electrical power frequency, which is the frequency used in the United States. The correct setting (i.e. 60 in the U.S., 50 in some countries) will not cause any flickering on images.
- 7. **Delete Last/All:** "  $\frac{m}{m}$  " deletes the last picture taken, and "  $\frac{m}{m}$  " deletes all the pictures in the memory.
- 8. *Picture Number/PC/Memory-Full:* This area will show the number of pictures in the memory when camera is in "Normal" mode. "PC" will appear when unit is plugged in via USB cord to your PC. When memory is full in "Normal" mode, display will show "FUL" and alarm will sound.

### **OPERATION GUIDE**

- 1. The camera is powered by two "AAA" batteries (not included) or USB power (via PC connection)
- Insert two AAA alkaline batteries into battery compartment
- 3. Press and hold MODE button until camera turns on.
- 4. Press SNAP to take a picture, or press MODE button quickly to change mode settings as described above. The camera is set at infinity and will not be focused on an object closer than 20 feet.
- 5. The mode setting operation is a cycle loop, so press MODE button to switch to another mode. The loop order of the different modes is shown here:

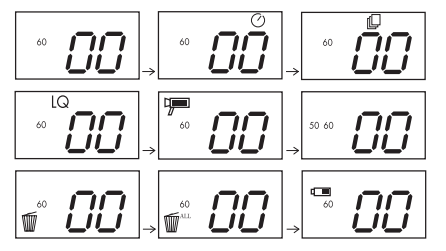

- 6. To change settings, toggle through the different modes by pressing the MODE button. When a mode is selected, the indicator symbol on the LCD will start flashing. You can then select that mode by then pressing the **SNAP** button.
- 7. When changing modes, if no buttons are pressed for 5 seconds, the camera will return to normal mode.

8. When in "Normal" mode, press SNAP to take a picture. The counter will advance by 1

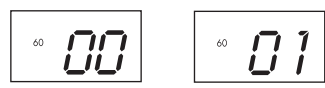

- 9. When in "Normal" mode, pressing the MODE button will cause the camera to enter "Mode Change."
- 10. To change to the "Self-Timer" mode, press MODE once and then press SNAP to select. The self-timer is now on. The camera will remain in this mode until you change the mode.

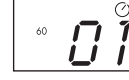

Press MODE **Pross Process** SNAP to enter this mode

 11. When in "Normal" mode press MODE button twice to change to "Repeat Shot" mode. When you see the " [[]" icon blinking,<br>press **SNAP** to enter this mode (the " <sub>[[</sub>[]] "" icon will stop blinking). By pressing and holding the  $\overline{\text{SNAP}}$  button you will now be able to take 3 consecutive pictures. The camera will remain in this mode until you change the mode or until the camera's memory is full. When memory is full the display will show "FUL" and an alarm will sound.

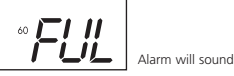

 12. To enter "Low Resolution" mode, which will cause your pictures to be of a lower resolution, but will also allow you to store many more pictures in the camera's memory, press the MODE button 3 times until you see the "LQ" icon blinking. Press the SNAP button to select this mode. The "Low" icon will then stop blinking. Entering this mode later and pressing SNAP again will return you to "High Resolution" mode.

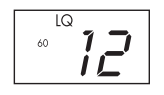

 13. When in "Normal" mode press the MODE button 4 times to enter the "AVI" mode. The "  $\frac{m}{n}$  " icon will begin to blink. Press the SNAP button to select this mode. The "  $\lim_{n \to \infty}$  " will then stop blinking. Holding down the **SNAP** button will take AVI clips as long as you continue to depress the button or until the memory is full. Once you release the button the camera will revert back to "Normal" mode so you can take still (i.e. non-action) pictures again as long as there is unused memory left. Repeat step 11 if you want to change the camera to the AVI mode again.

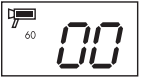

 14. You can chose between the 50mhz and 60mhz settings for the camera output. The camera's default mode is the "60" mode, which matches the power frequency for the United States. To change to the "50" mode, press the SNAP button until the "60" changes to "50." Confirm the selection by pressing the SNAP button. To avoid any flickering on the picture, the correct power frequency (either 50 or 60) for your country must be selected.

15. If "Delete Last" mode is selected, the display will show the following:

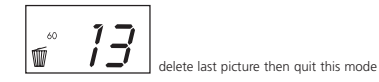

Press SNAP to delete the last picture from the camera's memory.

 16. If "Delete All" mode is selected, the word "ALL" appears next to the icon on the display. To delete all pictures in the camera's memory, select this mode. The picture number will then blink. Press and hold the SNAP button. You will hear a tone that becomes higher as the pictures are deleted. Once complete, the picture number will reset to zero. If no button is pressed for a while, the camera returns to stand-by.

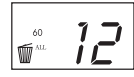

 17. If the "Battery" indicator is only one third highlighted, it is necessary to replace the batteries soon.

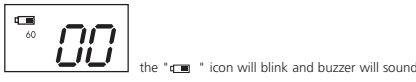

18. If the camera is connected to your PC via USB cable, the display will show

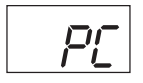

### **DOWNLOADING THE PICTURES TO YOUR COMPUTER:**

- Connect the USB cable from the computer to the camera.
- 2. You may have a brief wait for the process as Windows "builds a driver information database" and confirms that the PC matches the correct software to the attached hardware device.
- 3. Open the program PhotoSuite 5
- 4. Click "Transfer" in the left frame area under "Home Page"
- 5. Select "Transfer from new device"
- 6. Under (#1) "Select a device from the list", click "Bushnell Imageview", then click "Next" at the bottom of the left frame area.
- You may now name the group of photos if you wish (#2), or accept the default "Captured (current date). Note that your photos will also be added to your hard drive in a folder of the same name, located in C:/My Documents/My Pictures.
- 8. Click the "Transfer Photos" button (#3).
- 9. After several seconds, the driver screen will appear. Click on the "Download photos" button (round red camera icon on bottom left) to start the download from the ImageView to your computer.
- 10. When the download is finished, you should see "thumbnail" preview frames showing your photos in the driver window.
- 11. Next, click the second button from the right at the bottom of the driver window, to "select all photos in this page", if you want to transfer all the photos to your PC. Or, click on the thumbnail frames to select just the photos you want to work with (click again to deselect one), then click "Transfer photos" (second button from left) at the bottom of the driver window. You are then returned to the PhotoSuite transfer screen, and should see all of your transferred photos, identified by the date and file number (beginning with 00000).
- 12. Click "Next", then "Done" at the bottom of the left frame area.
- 13. You may now wish to edit (click Edit & Create, then Edit), or print (click Print & Share, then Print) your photos. For detailed instructions for using these and other PhotoSuite features, please refer to "Roxio PhotoSuite Help", available by selecting the Help menu at the top of your screen.

### **SPOTTING SCOPE INSTRUCTIONS**

### **MOUNTING**

Remove the spotting scope from the packaging. Attach the tripod with the provided screw to the tripod mount hole located on the base of the spotting scope. Spread the tripod legs and set on a solid surface.

### **MAGNIFICATION**

To "zoom" the spotting scope, grasp and rotate the variable magnification ring to change power. The magnification ring is located on the eyepiece. When rotating this ring, the image will increase or decrease in apparent size. It may be necessary to refocus when the magnification is changed.

### **FOCUSING**

The focus ring is located in front of the eyepiece, towards the middle of the spotting scope body. By turning this adjustment, the image will sharpen until in focus.

### **USING THE TRIPOD**

To pan side to side or up and down, unloosen the tripod control handle by rotating it counterclockwise. To lock into a desired position, rotate the tripod control handle clockwise.

**CAUTION:** DO NOT LOOK AT THE SUN THROUGH THIS SPOTTING SCOPE AS SEVERE DAMAGE TO YOUR EYES MAY RESULT!

### **CARE**

The lenses of your spotting scope are coated for highest light transmission. As with any coated optics, special care must be taken in cleaning the lenses. Moisten the surface of the lens slightly and wipe dry using a circular motion starting at the center of the lens. Wipe or brush off any dirt or dust on the outside of the spotting scope.

### **CAUTION**

Never disassemble your spotting scope. Special tools and equipment are required for service and irreparable damage can result from untrained attempted service. Unauthorized service may also void the warranty.

### **TWO-YEAR LIMITED WARRANTY**

Your Bushnell® product is warranted to be free of defects in materials and workmanship for two years after the date of purchase. In the event of a defect under this warranty, we will, at our option, repair or replace the product, provided that you return the product postage prepaid. This warranty does not cover damages caused by misuse, improper handling, installation, or maintenance provided by someone other than a Bushnell Authorized Service Department.

Any return made under this warranty must be accompanied by the items listed below:

- 1) A check/money order in the amount of \$10.00 to cover the cost of postage and handling
- 2) Name and address for product return
- 3) An explanation of the defect
- 4) Proof of Date Purchased
- 5) Product should be well packed in a sturdy outside shipping carton, to prevent damage in transit, with return postage prepaid to the address listed below:

### **IN U.S.A. Send To: IN CANADA Send To:**

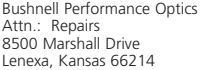

Bushnell Performance Optics Attn.: Repairs 25A East Pearce Street, Unit 1 Richmond Hill, Ontario L4B 2M9

For products purchased outside the United States or Canada please contact your local dealer for applicable warranty information. In Europe you may also contact Bushnell at:

 BUSHNELL Performance Optics Gmbh European Service Centre MORSESTRASSE 4 D- 50769 KÖLN GERMANY Tél: +49 (0) 221 709 939 3 Fax: +49 (0) 221 709 939 8

**13 14** This warranty gives you specific legal rights. You may have other rights which vary from country to country. ©2004 Bushnell Performance Optics

### *WARNING*

*Make sure you download any pictures from your camera BEFORE you remove the batteries from the camera.*

### 2 AAA Batteries Required, Not Included

### FCC Note:

This equipment has been tested and found to comply with the limits for a Class B digital device, pursuant to Part 15 of the FCC Rules. These limits are designed to provide reasonable protection against harmful interference in a residential installation. This equipment generates, uses and can radiate radio frequency energy and, if not installed and used in accordance with the instructions, may cause harmful interference to radio communications. However, there is no guarantee that interference will not occur in a particular installation. If this equipment does cause harmful interference to radio or television reception, which can be determined by turning the equipment off and on, the user is encouraged to try to correct the interference by one or more of the following measures:

- · Reorient or relocate the receiving antenna.
- · Increase the separation between the equipment and receiver.
- · Connect the equipment into an outlet on a circuit different from that to which the receiver is connected.
- · Consult the dealer or an experienced radio/TV technician for help.

The shielded interface cable must be used with the equipment in order to comply with the limits for a digital device pursuant to Subpart B of Part 15 of FCC Rules.

# REMOTE SHUTTER CABLE

Whenever possible, using the included remote shutter release cable is recommended to avoid accidentally jarring the camera when the SNAP button is pressed. Due to the high magnification of the camera, any motion when the shutter is open can result in photos with a blurred or shaky appearance. The remote cable is plugged into the jack on the bottom of the camera pod as shown below. Pressing the button on the remote will then take a photo, just as if SNAP was pressed.

If the remote shutter cable is not available, you may instead use the self-timer (as previously described in the manual) to trip the shutter without touching or jarring the camera. However, the timer will not allow you to take a photo at the exact moment you choose, as the remote cable will.

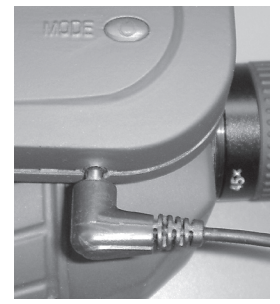